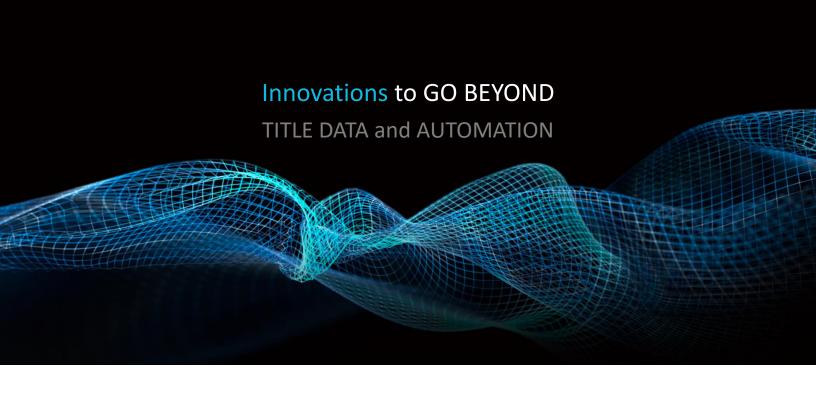

# **DOCUMENT RETREIVAL**

Rev. 201904

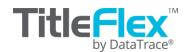

## **Overview**

Document images can be retrieved through several methods. Depending upon your needs, you can access the Last Transfer and Finance document, order documents by document number, or through reports.

## Last Transfer & Last Finance:

After locating the subject property and selecting a customer, if necessary, open the Document Images section of the Available Reports panel. Make your selection and click Order.

Documents will be opened in a tab to the right of the Subject Property Tab.

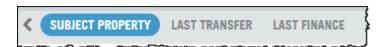

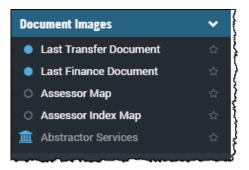

Last Transfer: This is the last conveyance document recorded on the property. It may be a full-value, arms-length transaction or a quit claim deed. It is simply the last conveyance.

Last Finance: This is the most recent finance document and may be a purchase or junior mortgage.

#### **Document Search:**

If you have the document number, the document can be retrieved through the Document Search feature in the search bar.

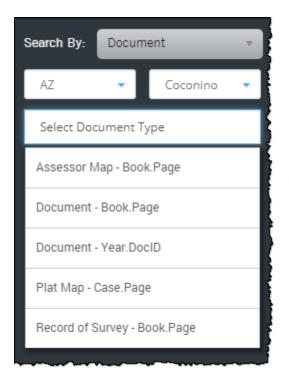

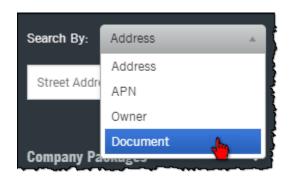

Select the State, county and document type. Document types will change as they are unique to the county.

The Search Panel will open. Enter the document number and click Order at the bottom.

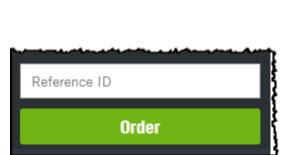

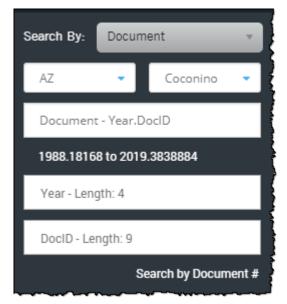

# **Through Reports:**

Documents can be ordered through reports as well. The functionality for all reports is the same.

Click on the link.

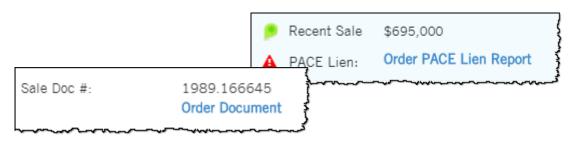

Select the checkbox next to the document and click Order Selected.

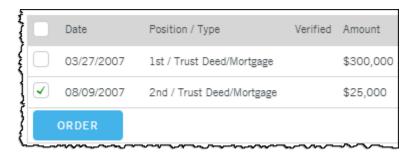

Through the Abstractor Service (click on the Courthouse Icon).

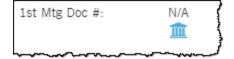

#### **Abstractor Services:**

Abstractor Services allow you to request a manual search of county records in the event that the document is unavailable. This service can be used independently of reports. Click on the Abstractor button and complete the information. If the document is found, it will be returned to you in the Order Portal.

The Abstractor Services form that will appear. Red highlighted fields are mandatory.

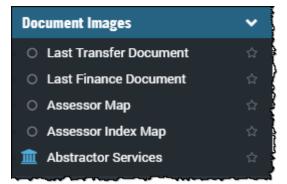

Based upon your document type, the fields on the right will change.

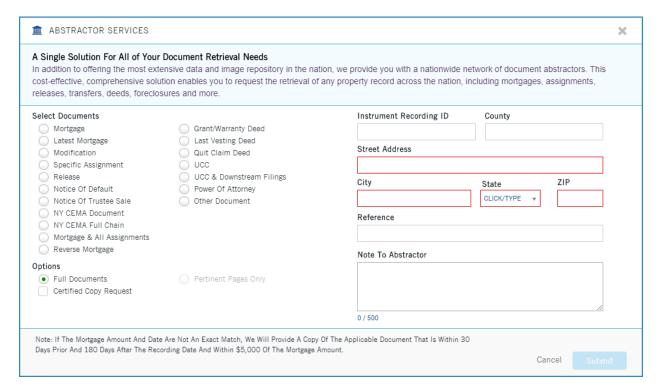

The form is divided into four sections:

## **Select Document (1):**

| SELECT DOCUMENTS |                                  |            |                          |  |  |
|------------------|----------------------------------|------------|--------------------------|--|--|
| MORTGA           | AGE                              |            | GRANT/WARRANTY DEED      |  |  |
| ○ LATEST I       | MORTGAGE                         | $\bigcirc$ | LAST VESTING DEED        |  |  |
| MODIFIC          | TATION                           | $\bigcirc$ | QUIT CLAIM DEED          |  |  |
| ASSIGNM          | MENT                             | $\bigcirc$ | ucc                      |  |  |
| RELEASE          |                                  | $\bigcirc$ | UCC & DOWNSTREAM FILINGS |  |  |
| ○ NOTICE         | OF DEFAULT                       | $\bigcirc$ | POWER OF ATTORNEY        |  |  |
| ○ NOTICE         | NOTICE OF TRUSTEE SALE           |            |                          |  |  |
| ○ NY CEMA        | NY CEMA DOCUMENT                 |            |                          |  |  |
| ○ NY CEMA        | NY CEMA FULL CHAIN               |            |                          |  |  |
| MORTGA           | MORTGAGE & ALL RELATED DOCUMENTS |            |                          |  |  |

## **Document Options (2 and 3):**

Pertinent Pages is only available for Mortgages and CEMAs.

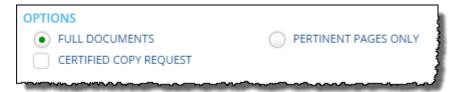

## Address, Owner, and Document Information(4):

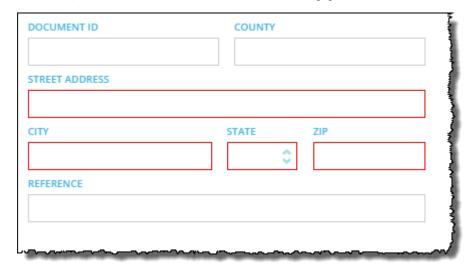

As shown, this is the default view where a document type has yet to be selected. This section will change and include additional form fields once the document type has been chosen.

| DOCUMENT ID                       | COUNTY                        |
|-----------------------------------|-------------------------------|
|                                   |                               |
| STREET ADDRESS                    |                               |
|                                   |                               |
| CITY                              | STATE ZIP                     |
|                                   | <b>\$</b>                     |
| REFERENCE                         |                               |
|                                   |                               |
| DOCUMENT DATE                     | DOCUMENT RECORDING DATE       |
| MM/DD/YYYY 28                     | MM/DD/YYYY 28                 |
| ORIGINAL MORTGAGE DATE            | ORIG. MORTGAGE RECORDING DATE |
| MM/DD/YYYY 28                     | MM/DD/YYYY 28                 |
| BORROWER NAME (FIRST & LAST OR CO | MPANY/TRUST)                  |
|                                   |                               |
| ORIGINAL MORTGAGE AMOUNT          | ORIGINAL LENDER NAME          |
|                                   |                               |
| TRANSFER DATE GRANTOR             | GRANTEE                       |
| MM/DD/YYYY 28                     |                               |
| LENDER NAME ON DOCUMENT           |                               |
|                                   |                               |
| ASSIGNOR                          | ASSIGNEE                      |
|                                   |                               |
|                                   |                               |

As example, these are the fields for the Assignment document option:

If you have selected the Abstractor Service via a report, as shown here, the abstractor service form will have the added benefit of pre-populating the address fields.

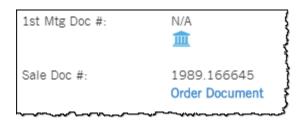

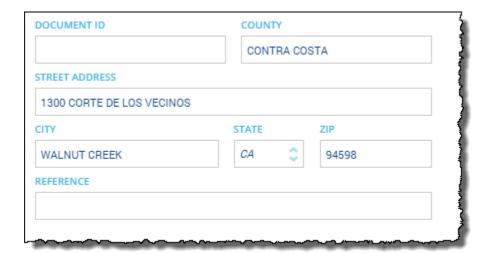

All other functionality remains the same.

## **Order Portal:**

Documents ordered through the Abstractor Service are returned in the Order Portal.

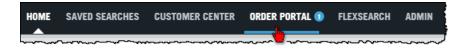

Users can check the status of their order and download retrieved documents in Order Portal.

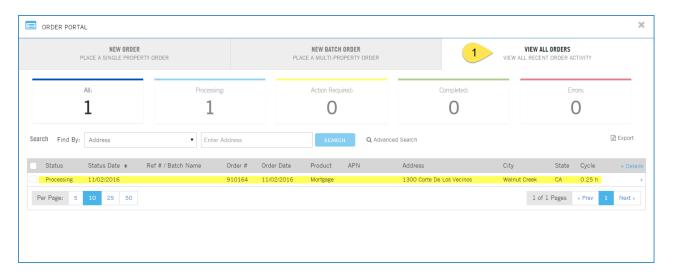

Documents returned via the Abstractor service will be retained for 12 months before being purged.

## **Jobs in Process:**

Clicking the Details (1) link at the far right hand side of the record list in the Dashboard will open the processing details (2) for that order.

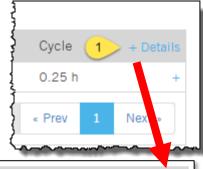

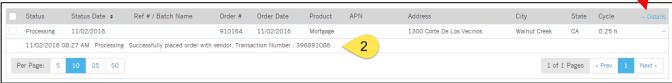

#### **Completed Job:**

When the job (1) has been completed and the document retrieved, the dashboard will update with a "Completed" (2) status.

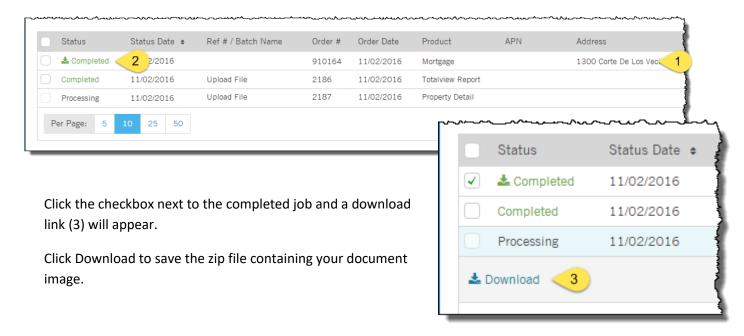

## **Workflow Tips:**

There might be times when you need to order documents for multiple properties at a time. DataTree supports this ability for up to 20 properties at a time.

For example, after you've generated your list of properties, open the Document Images section on the report panel, select Last Tranfser Document, and click Order.

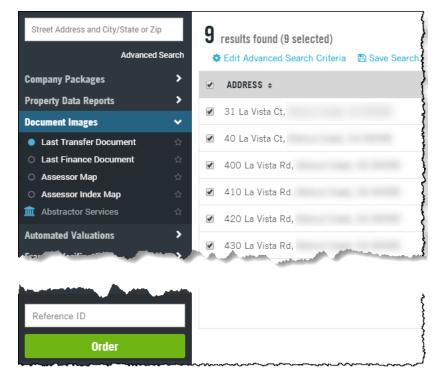

You will be presented with a dialog box indicating that you can order the document (or report) for all selected properties. Click Order.

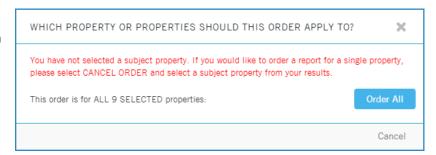

Now you can use the arrow keys or click on a property to view the Last Transfer Document on each property.

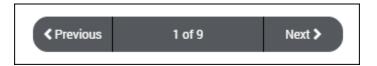